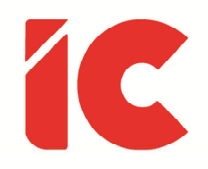

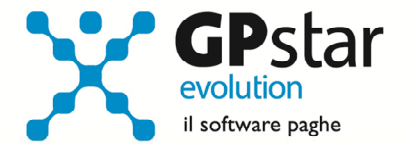

# **GPSTAR evolution**

Aggiornamento Ver. 08.24.0 del 19/01/2018

> I tipi di lavoro sono due: il primo, modificare la posizione di materia sulla o vicino alla superficie della Terra rispettivamente ad altra materia simile; il secondo, dire ad altre persone di fare questo. Il primo tipo è brutto e mal pagato; il secondo è piacevole e pagato.

#### Bertrand Russell

IC Software S.r.l.

Via Napoli, 155 - 80013 Casalnuovo di Napoli (NA) P.IVA: 01421541218 - CF: 05409680633 - I REA: 440890/87 - Napoli Tel.: +39 081. 844 43 06 - Fax: +39 081. 844 41 12 - Email: info@icsoftware.it

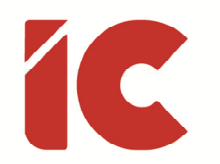

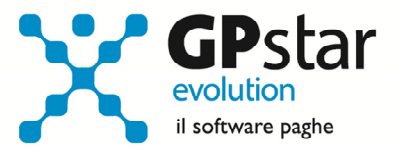

## **INDICE**

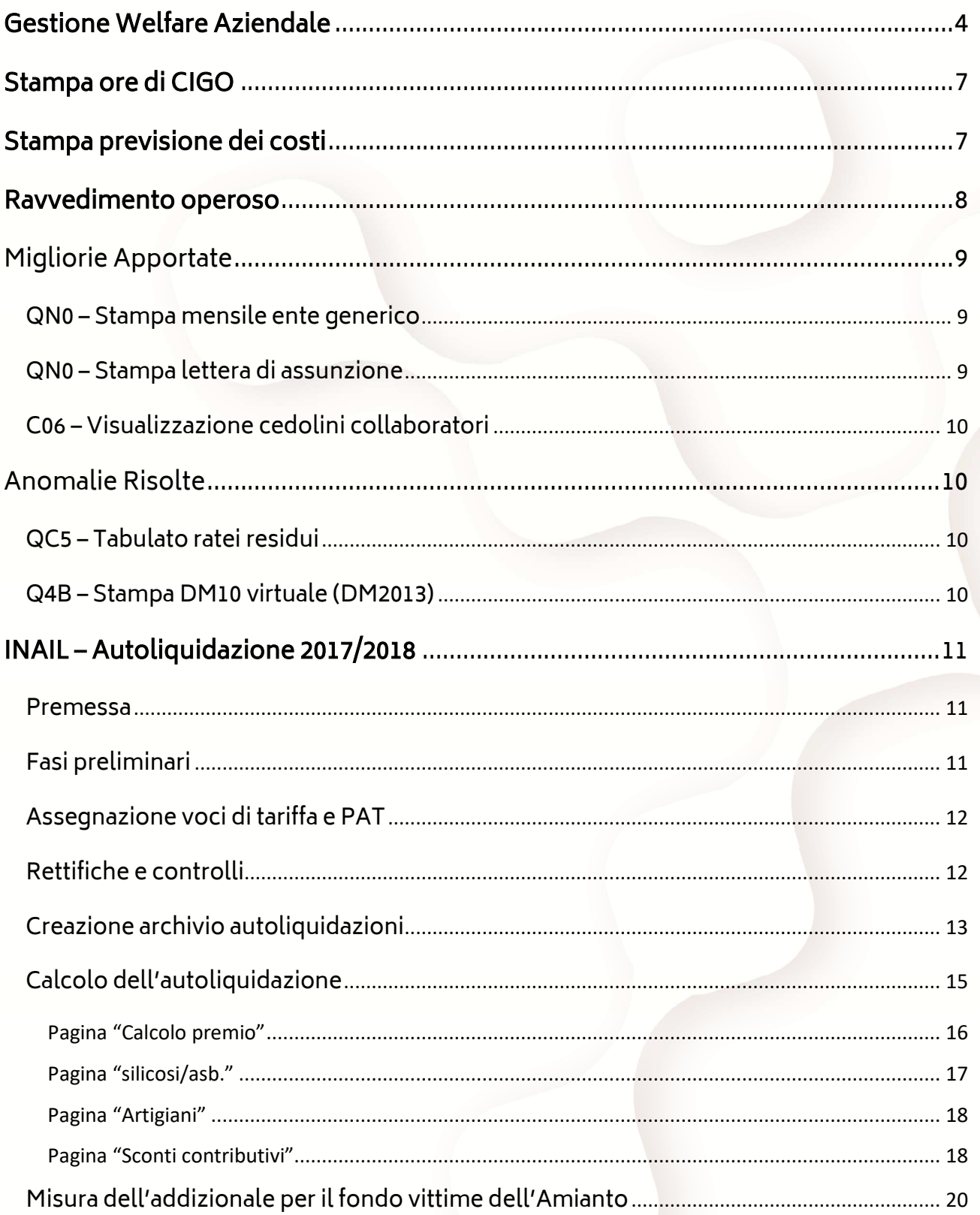

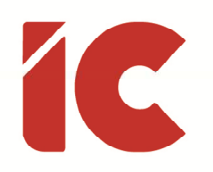

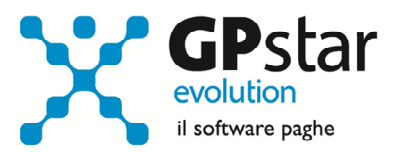

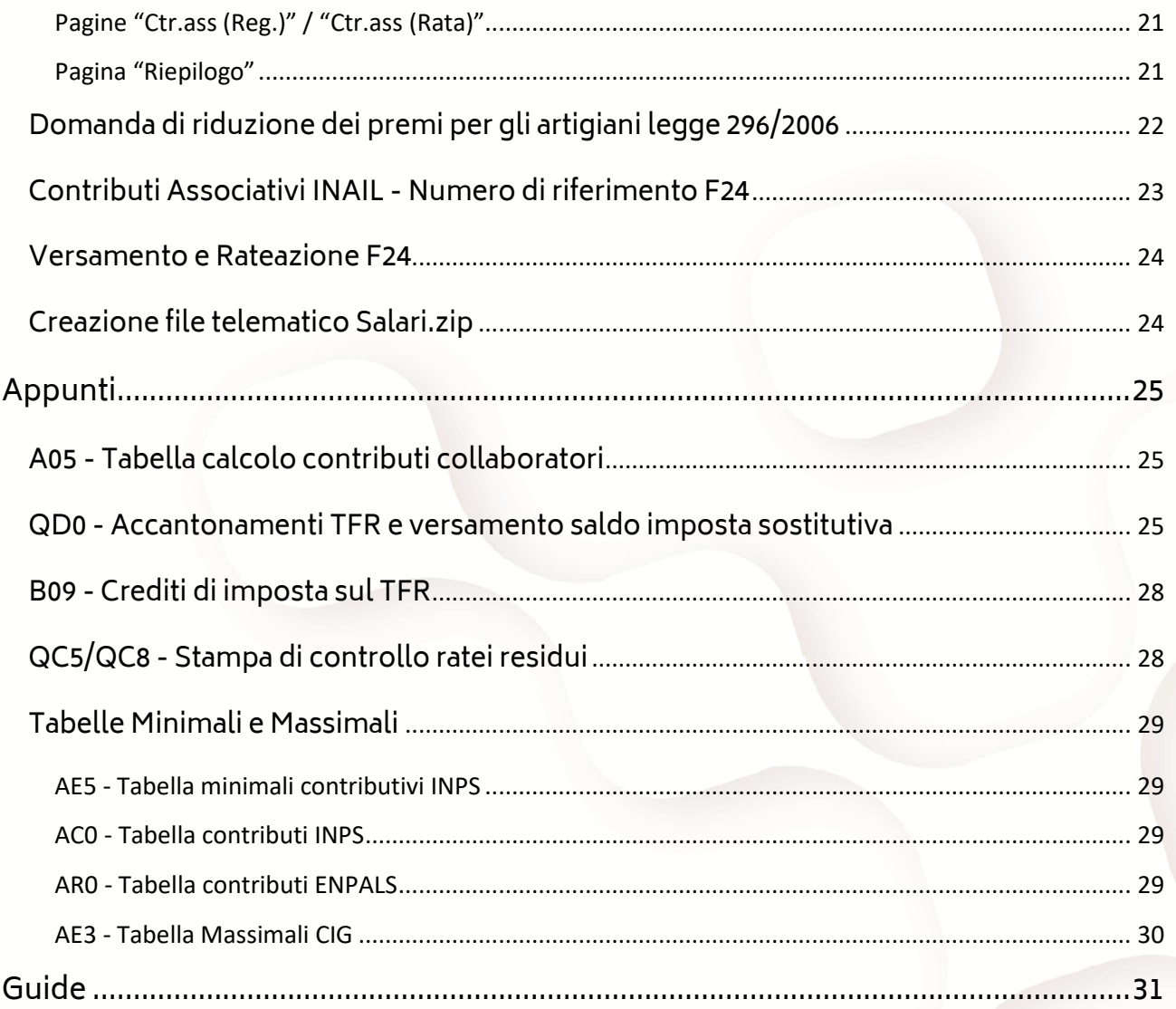

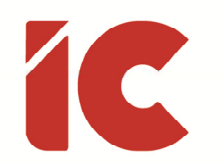

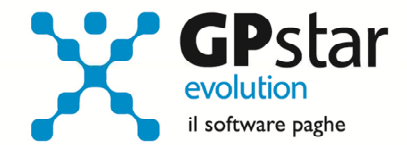

## Gestione Welfare Aziendale

Con questo aggiornamento è stata prevista una prima gestione di welfare aziendale. Questa, vista la vastità dell'argomento sarà oggetto di successivi miglioramenti per adattarlo alle più svariate 'fantasie' contrattuali.

Gli utenti interessati alla gestione del welfare, dovranno procedere come di seguito:

- Accedere all'anagrafica del dipendente
- Posizionarsi nella pagina ratei
- Compilare la sezione sottostante

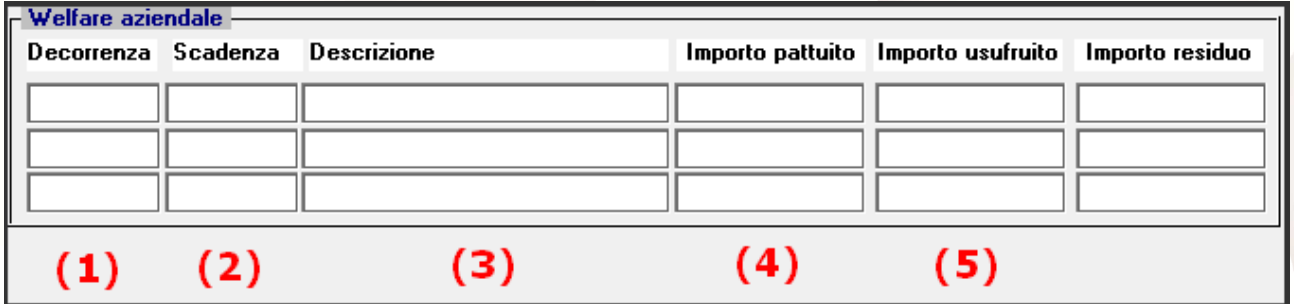

- (1) Indicare la data iniziale in cui il dipendente può usufruire del pacchetto welfare accordato (\*)
- (2) Indicare la data finale in cui il dipendente può usufruire del pacchetto welfare accordato (\*)
- (3) Descrivere brevemente il pacchetto welfare (es. Accordo Sindacale del xx/xxxx), tale descrizione sarà riportata sul cedolino se è stata barrata l'opzione:

Welfare aziendale - Stampa riepilogo su LUL

presente in B02 (Ditta – Dati paghe) presente nella pagina (Opzioni Stampa).

- (4) Indicare l'importo massimo utilizzabile dal dipendente
- (5) Indicare l'importo usufruito dal dipendente (questo campo deve essere compilato solo se riferito ad un dipendente di un'azienda acquisita in corso d'anno)

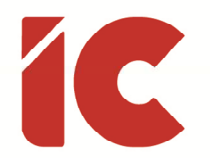

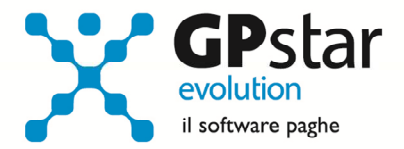

(\*) Per un corretto funzionamento non sovrapporre periodi in diverse righe.

Successivamente si procederà con la creazione delle voci occasionali utili alla gestione del welfare, tali voci sono caratterizzate da un tipo trattamento (vedi tabella) che consentirà alla procedura in futuro di compilare correttamente la certificazione unica.

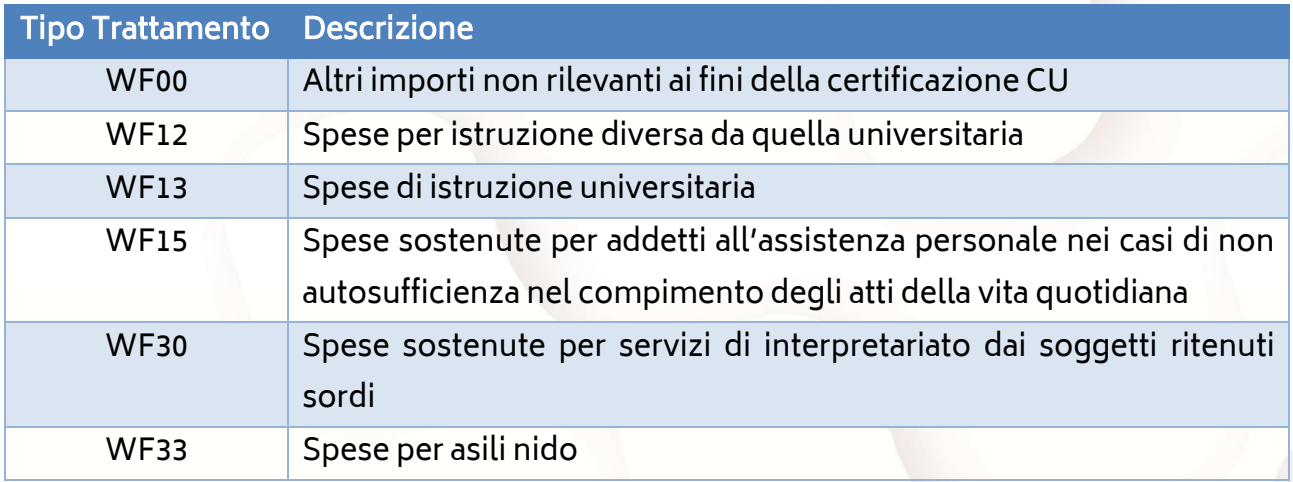

Di seguito riportiamo un esempio di voce per il rimborso delle spese di istruzione universitaria. Per creare la voce accedere alla procedura A08 – Voci occasionali ed inserire:

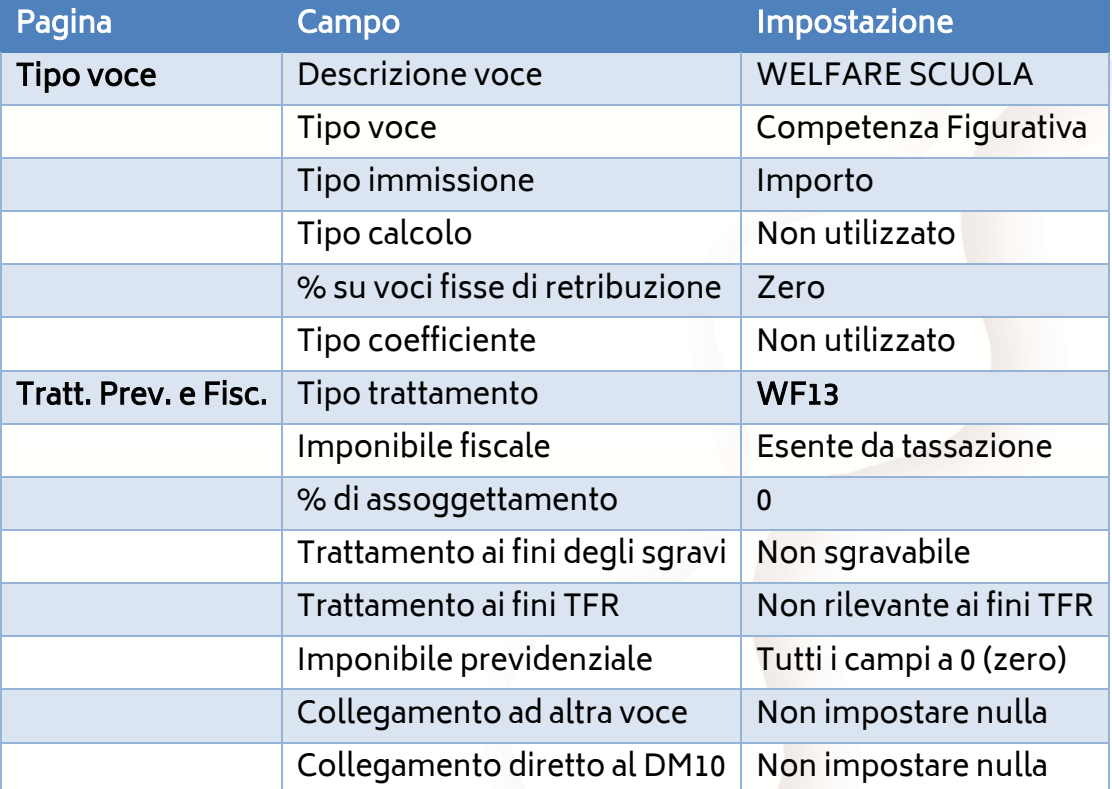

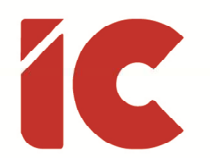

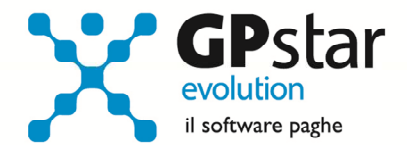

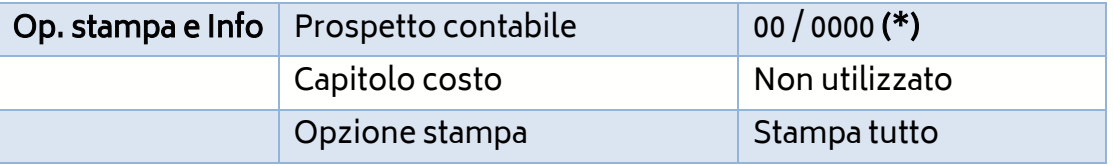

(\*) Indicando 00/0000 la procedura non rileverà l'importo nel costo. Qualora l'utente voglia comunque comunicare l'importo alla contabilità, provvedere a creare in AG0 (Codici prospetto contabile) un codice costo 85 / 0000 indicando nella descrizione "ALTRE COMPETENZE", ed un sottocosto 85 / xxxx (sostituendo alla xxxx un valore compreso tra 1 e 9999) indicando nella descrizione un testo che identifichi il welfare gestito.

Infine, in fase di passaggio a nuovo mese, la procedura totalizzerà i valori in C02 (Dipendenti – dati periodici) pagina oneri.

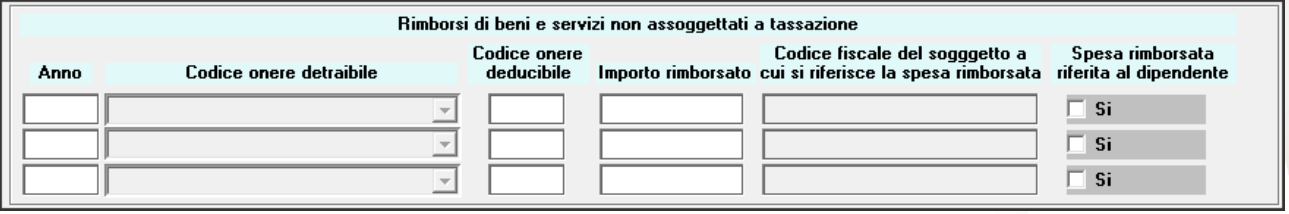

Un'ultima attenzione, è riferita al campo "Codice fiscale del soggetto a cui si riferisce la spesa rimborsata", la procedura allo stato attuale, considera gli importi del welfare sempre usufruiti dal dipendente e qualora quest'ultimo è erogato ad un familiare è necessario, dopo il passaggio a nuovo mese, indicare il codice fiscale del familiare in C02 eliminando la spunta dal campo "Spesa rimborsata riferita al dipendente".

Per eventuali welfare gestiti nell'anno 2017, è sufficiente compilare i dati nel C02 dell'ultimo mese di elaborazione dell'anno 2017.

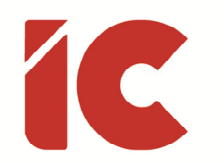

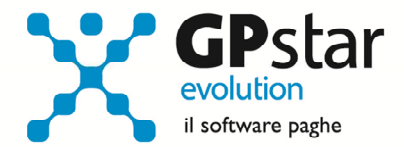

## Stampa ore di CIGO

Con il presente aggiornamento sono state realizzate due stampe utili alla gestione della CIG.

In particolare, la prima attivabile con la scelta QKD Comunicazione settimane usufr. (Q00 $\Rightarrow$  $Q01 \Rightarrow QAK$ , produce un tabulato contenente tutti i giorni richiesti in un determinato periodo suddivisi per settimana.

La seconda, attivabile con la scelta QKE Comunicazione ore CIG usufruit. (Q00  $\Rightarrow$  Q01  $\Rightarrow$ QAK), produce la stampa di un'autocertificazione contenente le ore autorizzate dall'INPS in un determinato periodo suddivise per mese.

## Stampa previsione dei costi

Con il presente aggiornamento, è stata realizzata una stampa, QC9 – Previsione costi, che analizzando i dati dell'azienda sviluppa i costi futuri della stessa dandone riscontro in un tabulato e/o in un foglio excel.

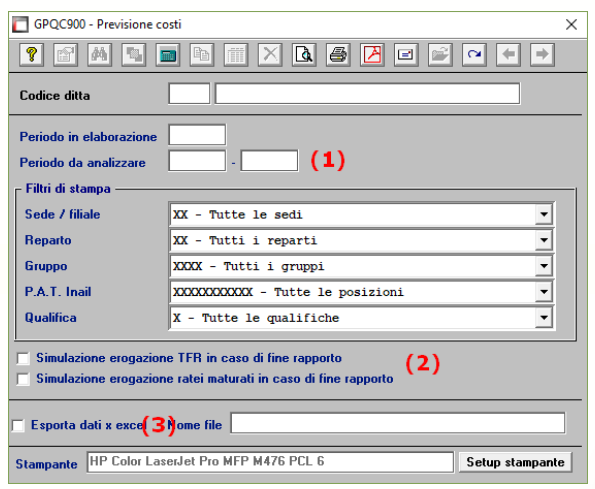

Per effettuare la stampa, indicare:

(1) Il periodo che si intende analizzare

(2) Barrare i campi nell'ipotesi si voglia erogare anche il TFR e/o i ratei residui ai dipendenti a cui è stata indicata una data di cessazione futura (es. dipendenti a tempo determinato)

(3) Barrare se si intende esportare il risultato in un file in formari CSV.

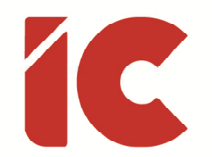

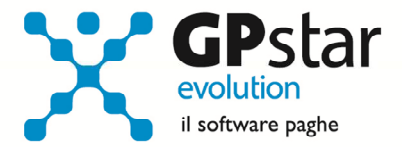

In pratica, la procedura riporterà, per ogni dipendente / periodo i seguenti dati:

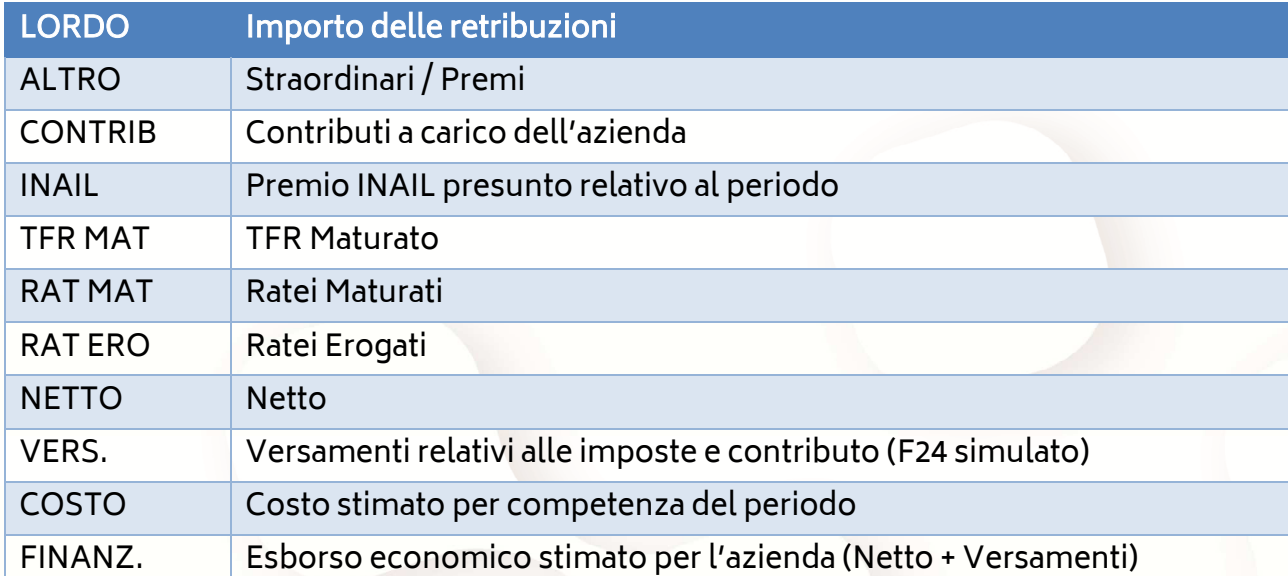

## Ravvedimento operoso

Con il presente aggiornamento, a seguito dell'adeguamento del tasso di interesse, si è provveduto ad aggiornare la procedura per il calcolo del ravvedimento operoso (scelta QM8).

Di seguito indichiamo le aliquote applicate per il calcolo degli interessi:

- Anno 2016 0,50 %
- Anno 2017 0,10 %
- Anno 2018 0,30 %

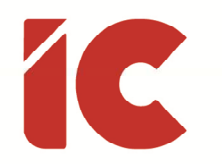

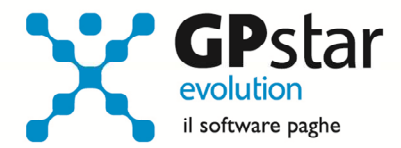

### Migliorie Apportate

#### QN0 – Stampa mensile ente generico

Con il presente aggiornamento, è stata migliorato il programma che provvedeva a stampare i contributi di un ente generico (QN0) permettendo, con la presente modifica, di esportare i dati nel formato csv.

#### QN0 – Stampa lettera di assunzione

Con il presente aggiornamento sono state inserite, per i dipendenti con contratto a termine (1) e (2) e con contratto part-time (3) e (4), nella stampa della lettera di assunzione le seguenti sezioni:

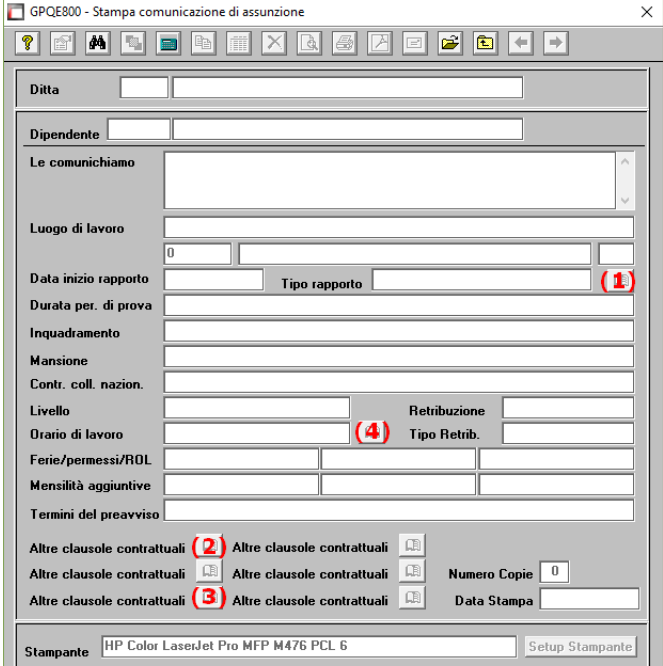

- (1) Acausale
- (2) Diritto di precedenza
- (3) Clausole Flessibili
- (4) Orario di lavoro in dettaglio

Relativamente al punto (4), prima di procedere con la lettera di assunzione, è necessario accedere alla gestione del dipendente C01, pagina retribuzioni, tasto [Distribuzione orario lavorativo Part-Time (per la lettera di assunzione)] e compilare i campi.

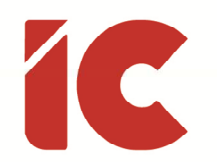

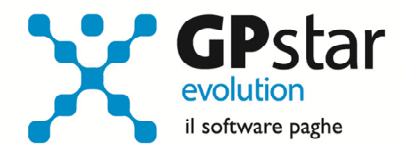

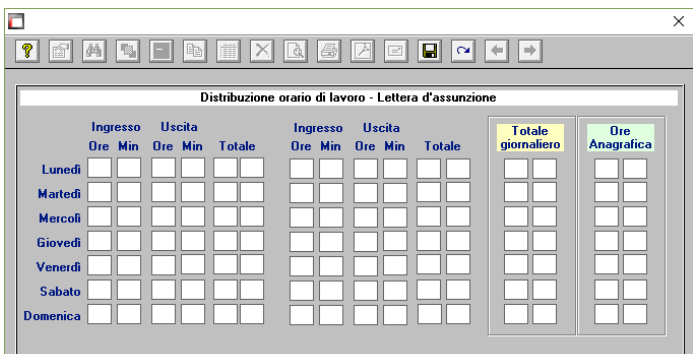

Considerazioni:

- (1) gli orari devono essere compatibili con quelli indicati nella pagina retribuzioni
- (2) gli orari sono espressi in sessantesimi, a differenza di quelli indicati nella pagina delle retribuzioni
- (3) per le lettere già registrate e modificate manualmente dal cliente, le descrizioni dei campi presenti sulla maschera non influiscono sulla stampa

#### C06 – Visualizzazione cedolini collaboratori

Nella procedura di visualizzazione dei cedolini dei collaboratori, è stata migliorata la funzione di ricerca evidenziando nella stessa i netti dei cedolini evidenziati.

## Anomalie Risolte

#### QC5 – Tabulato ratei residui

Sebbene effettuava regolarmente il calcolo e la stampa, in alcuni casi evidenziava un messaggio errore (Contratto: parte qualifica non presente).

#### Q4B – Stampa DM10 virtuale (DM2013)

Nella stampa del DM 10 virtuale non venivano riportati i codici CF30 e PF30.

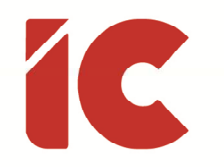

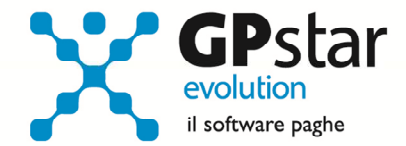

## INAIL – Autoliquidazione 2017/2018

#### Premessa

Al momento della stesura della presente circolare, e ovviamente delle procedure contenute nel presente aggiornamento, non è stato possibile consultare la guida aggiornata per analizzare le novità relative all'autoliquidazione 2017/2018 in quanto non presente sul sito dell'INAIL.

Pertanto, si invitano gli utenti a prestare particolare attenzione alle liquidazioni, sarà nostra cura, adeguare le procedure non appena l'INAIL pubblica le istruzioni per l'autoliquidazione in corso.

#### Fasi preliminari

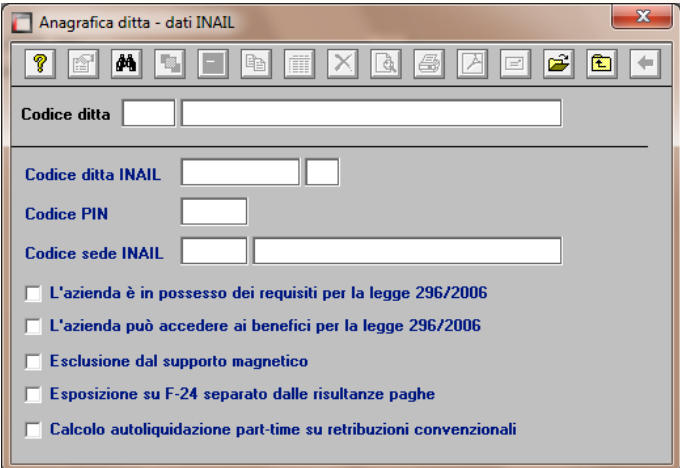

Accedere alla gestione INAIL

Prima di operare le operazioni di creazione dei dati autoliquidazione assicurarsi che nella scelta B01 siano presenti i dati relativi al codice ditta INAIL ed il codice della Sede INAIL.

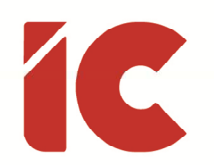

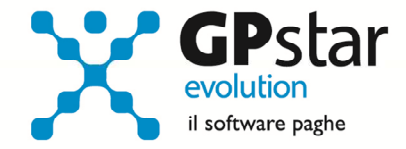

#### Assegnazione voci di tariffa e PAT

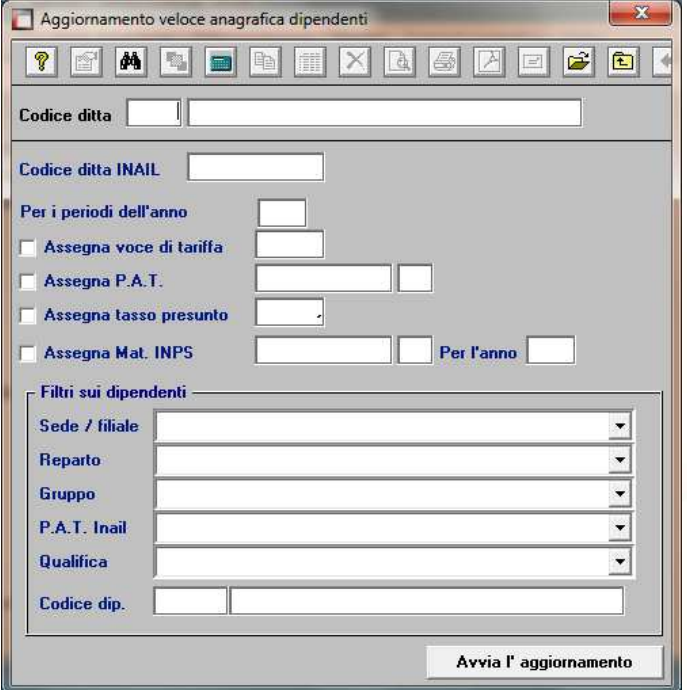

Se nell'inserimento di nuove anagrafiche dipendente l'utente ha omesso di inserire la PAT INAIL e la voce di tariffa, indispensabili ai fini della creazione dell'autoliquidazione, può farlo velocemente attraverso la scelta C15. Ricordiamo che per i collaboratori le voci di tariffa e le PAT devono essere inserite sull'anagrafica (scelta B03 pagina Altri Dati 2).

### Rettifiche e controlli

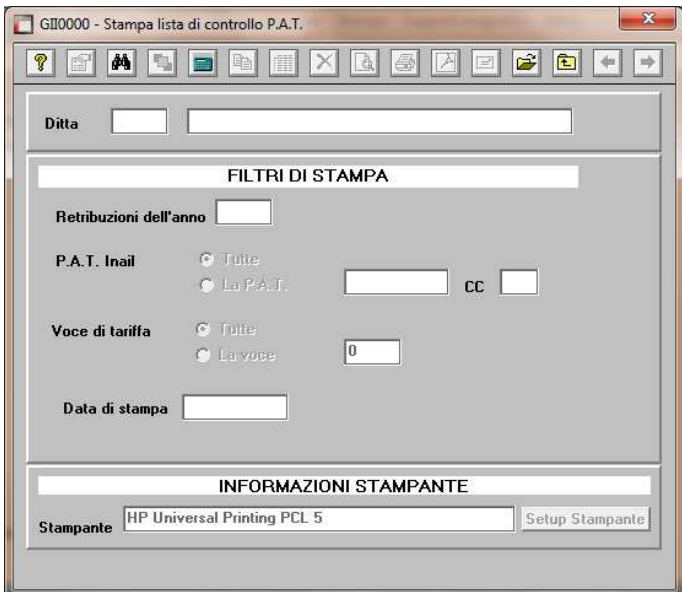

Ricordiamo che i dati per il calcolo degli imponibili ai fini INAIL vengono prelevati dall'archivio storico dei progressivi (Scelta C02 – Gestione dati periodici) dove va operata ogni tipologia di modifica.

Prima di procedere alla creazione dei dati per l'autoliquidazione è opportuno stampare il prospetto di controllo (Scelta G15 – Stampa controllo PAT/Imponibile).

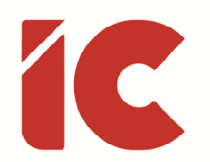

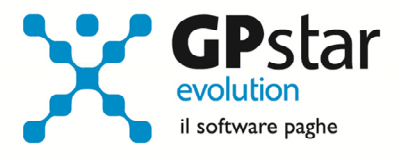

#### Creazione archivio autoliquidazioni

Una volta effettuate le correzioni e i dovuti controlli riportati ai paragrafi precedenti si è pronti per la creazione dell'archivio autoliquidazione.

Per attivare questa funzione attivare il programma: F01 – Creazione autoliquidazione. Una volta attivato il programma digitare F9 e selezionare l'anno 2017, quindi selezionare l'azienda interessata e confermare l'operazione con il tasto F10.

A decorrere dall'anno corrente, è possibile importare anche i dati presenti sulle basi di calcolo (in formato .txt). A tale scopo, prima di procedere, è opportuno collegarsi al sito dell'INAIL e scaricare, possibilmente in un unico file, tutte le basi di calcolo relative alle aziende gestite. Non saranno prelevate in alcun modo i dati dalle basi di calcolo relative a PAT che non sono presenti nel relativo archivio. Prima di procedere è opportuno verificare che tutte le PAT dell'azienda siano presenti in archivio (scelta B02 – Procedura INAIL).

Dal file delle basi di calcolo saranno importate le seguenti informazioni:

- I tassi applicati (regolazione e rata)
- Il giorno e mese di inizio attività e/o cessione PAT.
- In caso di inizio attività, il valore dichiarato come imponibile presunto per il calcolo della rata anticipata.
- L'applicazione della riduzione L.147/2013 (regolazione e rata)
- L'eventuale applicazione dell'addizionale amianto (regolazione e rata)
- Gli importi del premio speciale artigiani (regolazione e rata).
- L'applicazione delle agevolazioni sul premio speciale artigiani
- I contributi associativi (regolazione e rata).

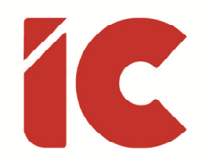

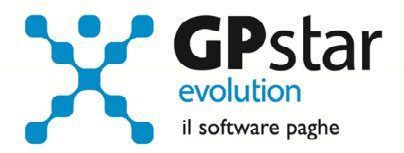

Non verrà prelevato dalle basi di calcolo l'importo della rata anticipata, in quanto l'informazione presente nelle basi di calcolo non è separata per singola PAT (come prevede GPSTAR) ma viene messo a disposizione solo il dato riferito al totale delle PAT.

È il caso di ribadire che, in assenza del file delle base di calcolo, la procedura imposterà i dati prelevandoli dalle autoliquidazioni dell'anno precedente relativamente alle informazioni sulla Rata anticipata e i Tassi applicati. Tutti gli altri dati dovranno essere inseriti manualmente dall'utente.

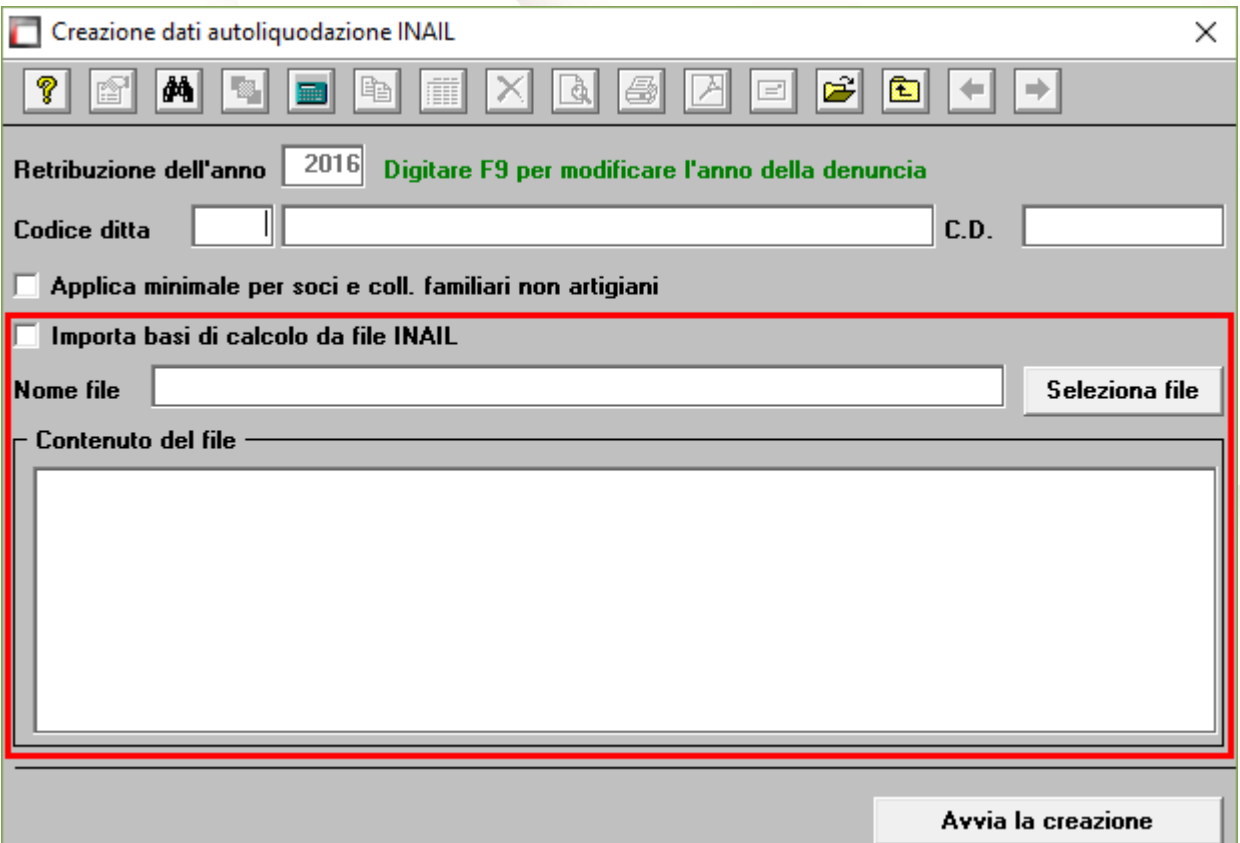

N.B.: Se si presenta il messaggio MANCA LA VOCE DI TARIFFA, bisogna eseguire il programma C15 – Assegnazioni voci e PAT. Questa funzione consente l'inserimento veloce dei dati INAIL mancanti durante l'anno.

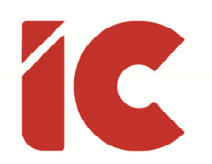

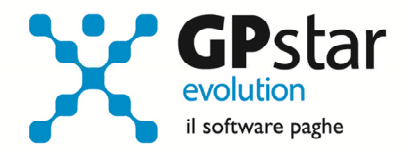

#### Calcolo dell'autoliquidazione

A questo punto si è pronti per elaborare le autoliquidazioni INAIL accedendo al programma F02 – Calcolo autoliquidazioni. Una volta eseguito il programma, dopo aver selezionato l'azienda su cui operare e la relativa PAT / Voce di tariffa (di cui è possibile effettuare la ricerca con il tasto F3) è possibile eseguire le seguenti operazioni:

Pagina "Retribuzioni": Modificare le retribuzioni (operazione opportuna solo se si sono riscontrati problemi con le fasi precedenti);

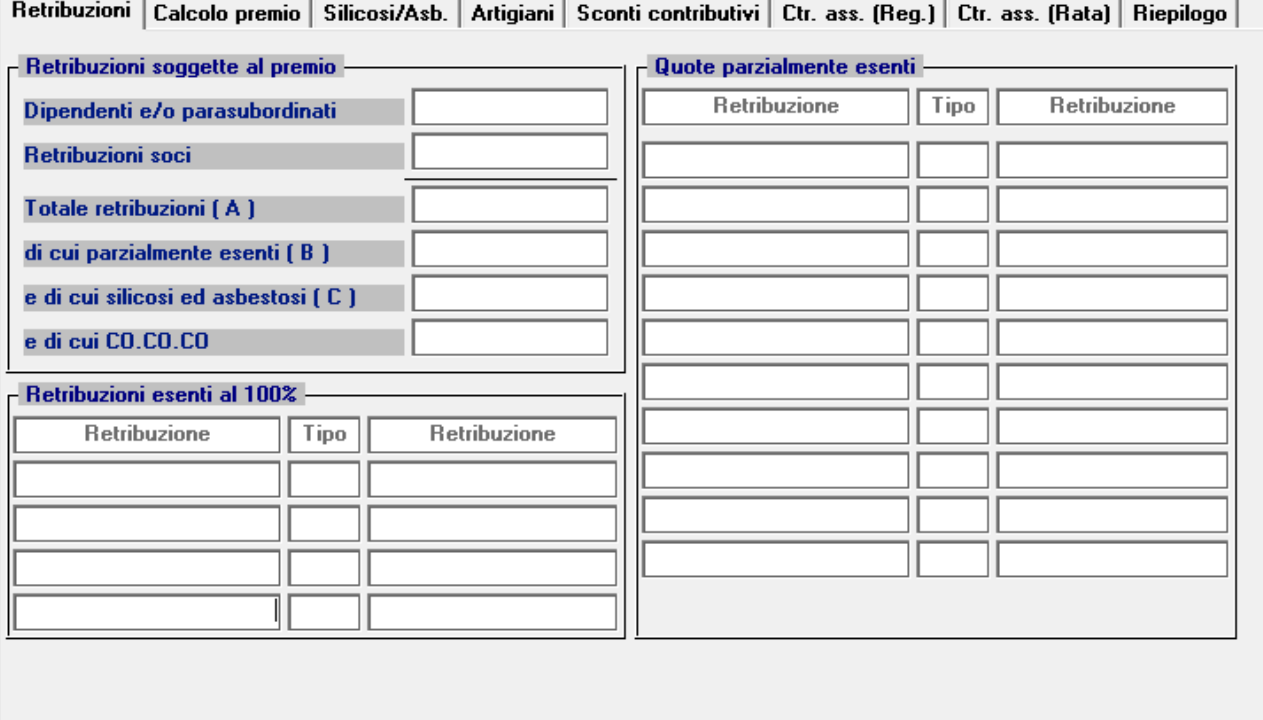

Si precisa che in corrispondenza del campo "Tipo", con la nuova versione digitando F3, è possibile visualizzare la tabella riepilogativa dei codici delle riduzioni parzialmente o totalmente esenti.

I "tipo retribuzione" vengono codificati dalla procedura in base ai codici contribuzione del dipendente nell'archivio C02.

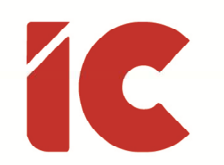

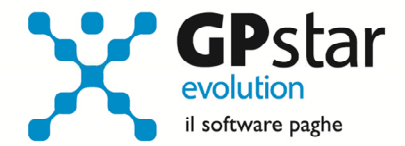

#### Attenzione !!

In alcuni casi, sarà necessario rettificare il valore indicato nel campo "Tipo". Per un elenco completo delle casistiche si rimanda alla guida autoliquidazione INAIL.

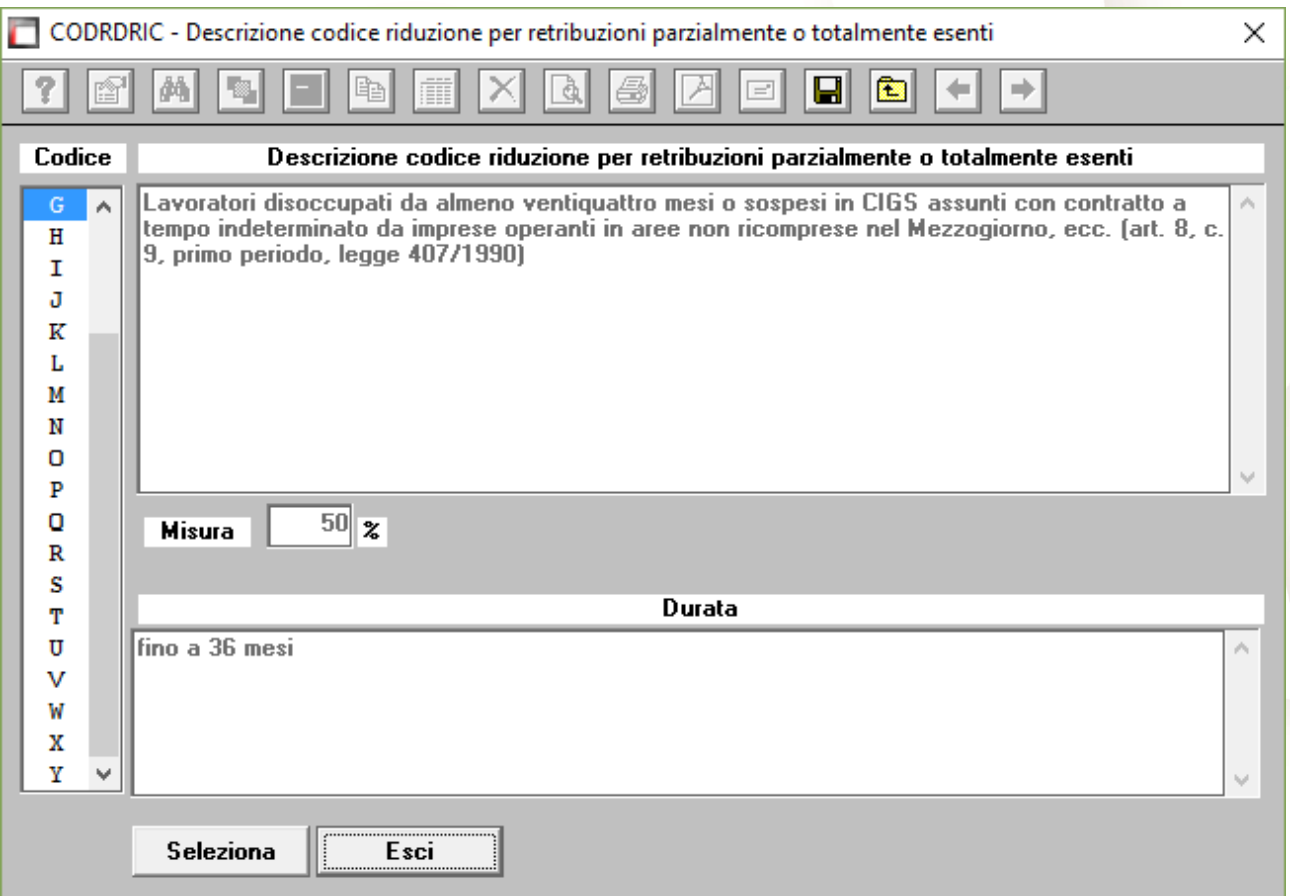

Pagina "Calcolo premio": Inserire o modificare i tassi nella seconda pagina (attenzione a non dimenticare il tasso per la rata di acconto) e modificare eventualmente le retribuzioni per il calcolo della rata se è stata fatta una comunicazione/dichiarazione di riduzione del presunto all'INAIL;

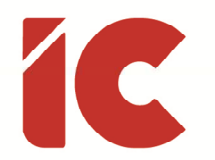

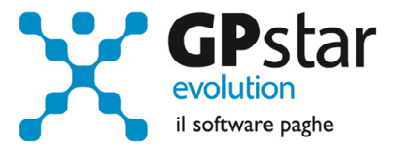

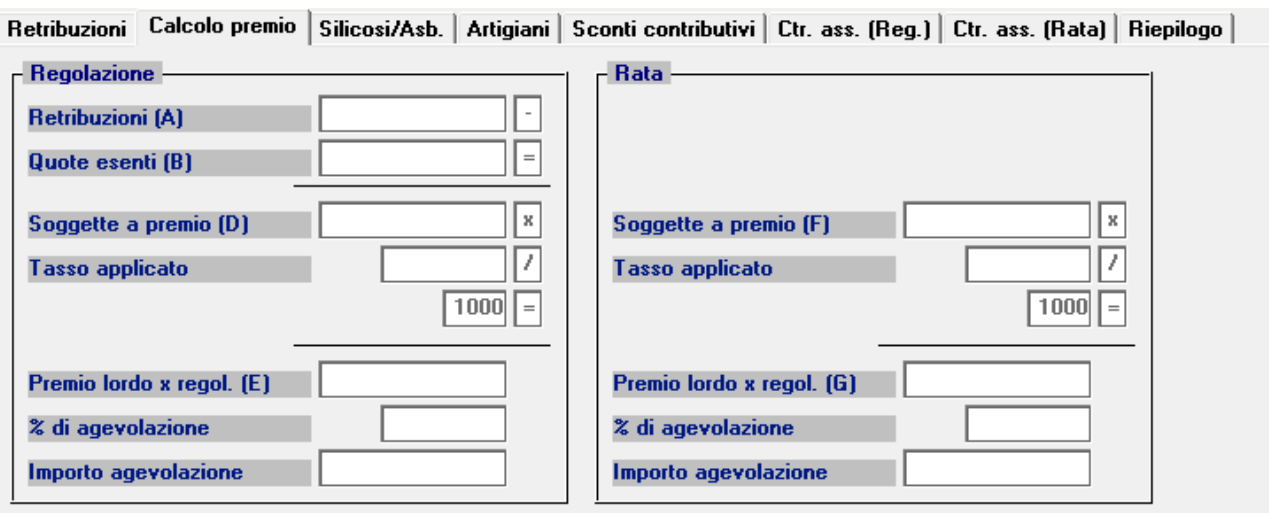

Pagina "silicosi/asb.": Inserire eventualmente la percentuale di oscillazione ed il relativo segno per le aziende che hanno alle loro dipendenze dipendenti soggetti alla silicosi;

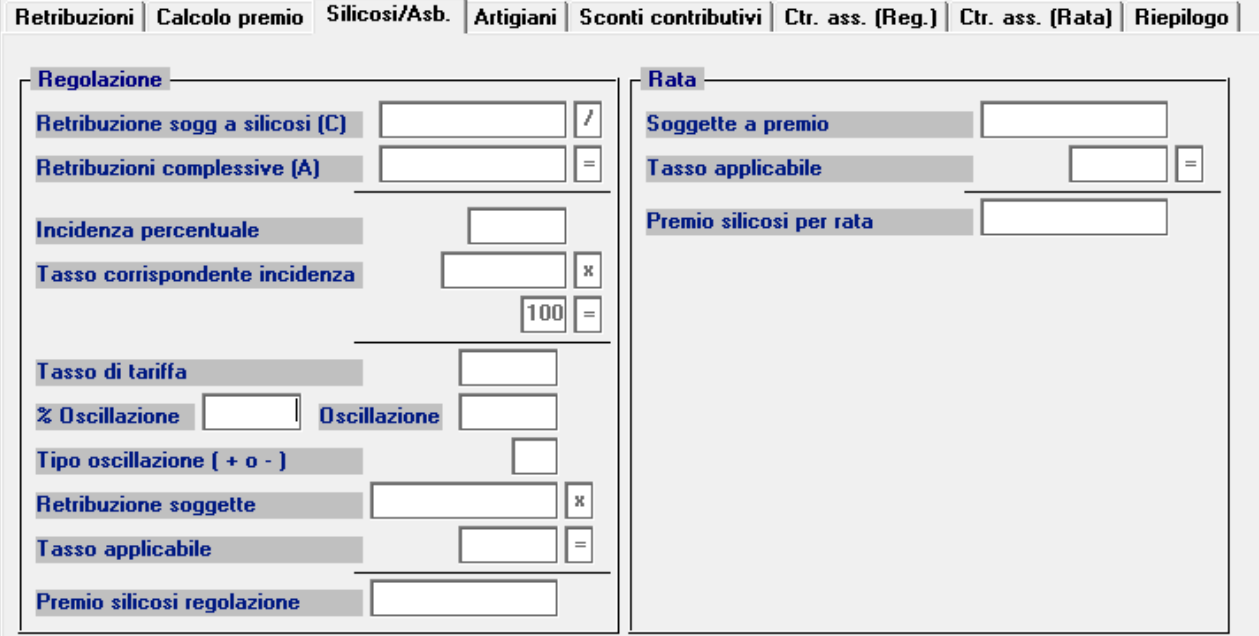

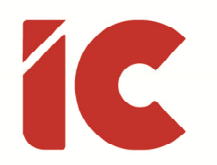

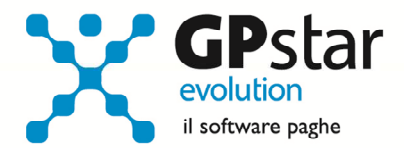

### Pagina "Artigiani": inserire eventualmente i premi artigiani

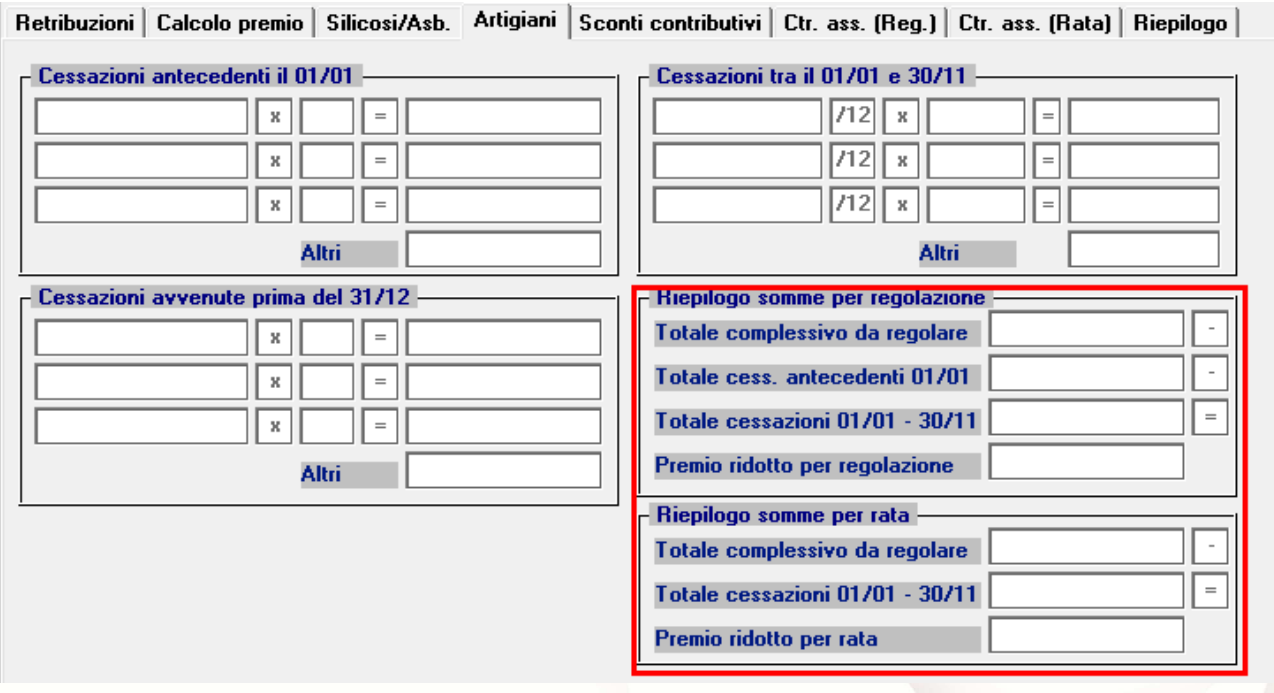

#### Pagina "Sconti contributivi"

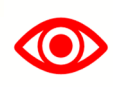

Sezione da verificare in quanto si è in attesa della guida INAIL

Inserire gli eventuali sconti secondo i codici e le aliquote presenti sulle istruzioni rilasciate dall'INAIL. Anche per la pagina sconti contributivi, è prevista la funzione di consultazione degli sconti sia per il campo relativo alla regolazione e sia per il campo relativo alla rata anticipata. Qui di seguito vengono riportati alcuni esempi di sconto

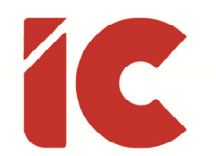

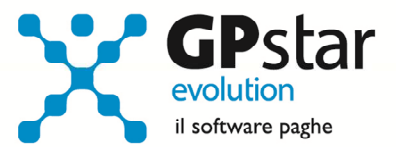

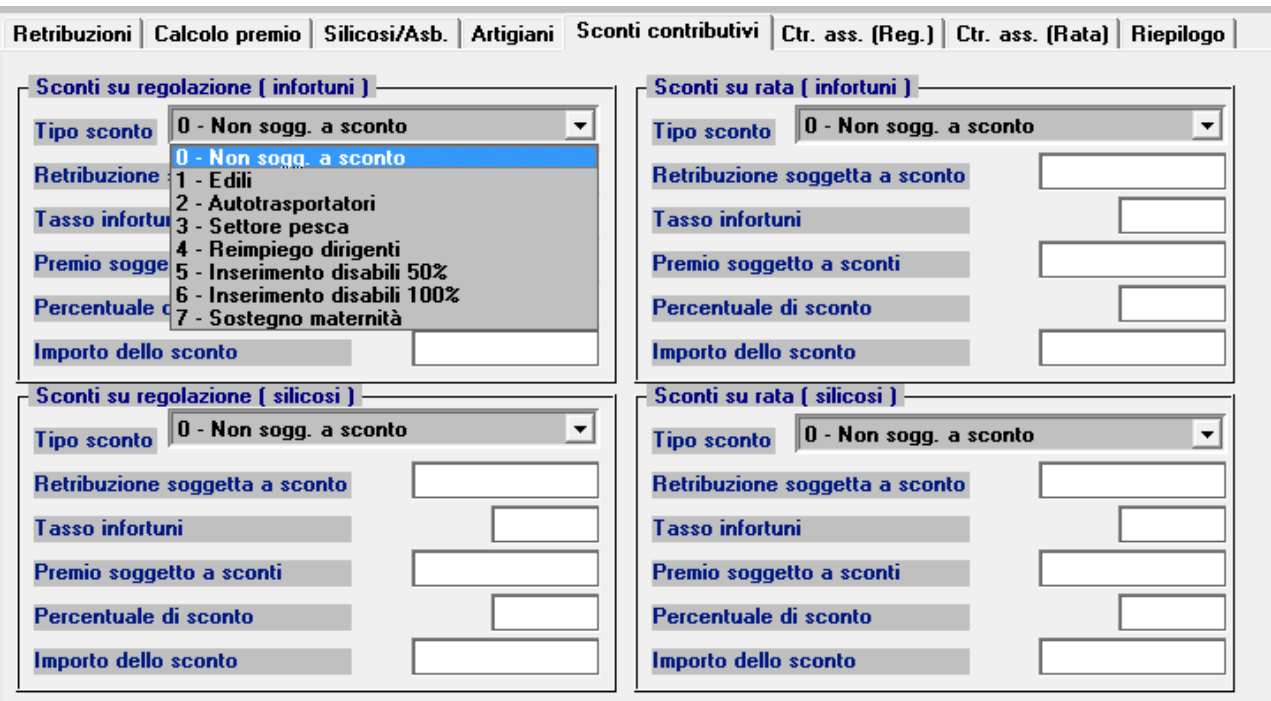

1 - Edili: Si ricorda che anche per il 2018 la riduzione contributiva per il settore edile è pari al 11,50 % e si applica alla sola regolazione 2017.

3 - Settore pesca: La riduzione contributiva per il settore della pesca è fissata nella misura del 48,70 % per la regolazione 2017 e del 45,07 % per la rata 2018.

7 – Sostegno maternità: Si ricorda che l'incentivo si applica alle aziende con meno di 20 dipendenti che assumono lavoratori con contratto a tempo determinato o temporaneo, in sostituzione di lavoratori in congedo per maternità e paternità. La riduzione è pari al 50 % dei premi dovuti per i lavoratori assunti, fino al compimento di un anno di età del figlio della lavoratrice o del lavoratore in congedo. Si applica sia alla regolazione 2017 che alla rata 2018, a condizione che il datore di lavoro sia in possesso dei requisiti per il DURC online.

(Da verificare sulle istruzioni definitive INAIL)

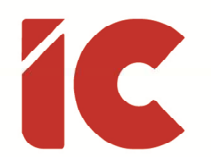

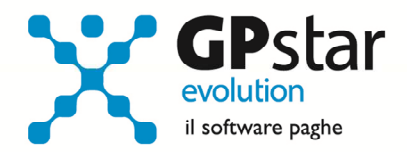

### Misura dell'addizionale per il fondo vittime dell'Amianto

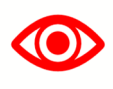

Sezione da verificare in quanto si è in attesa della guida INAIL

Per l'anno 2017 l'addizionale dovuta dalle imprese per il finanziamento del fondo per le vittime dell'amianto è stata fissata nella misura dell'1,29%.

Inoltre, la legge di bilancio 2018, ha stabilito, che per il triennio 2018/2020 non sia applica tale addizionale su premi assicurativi.

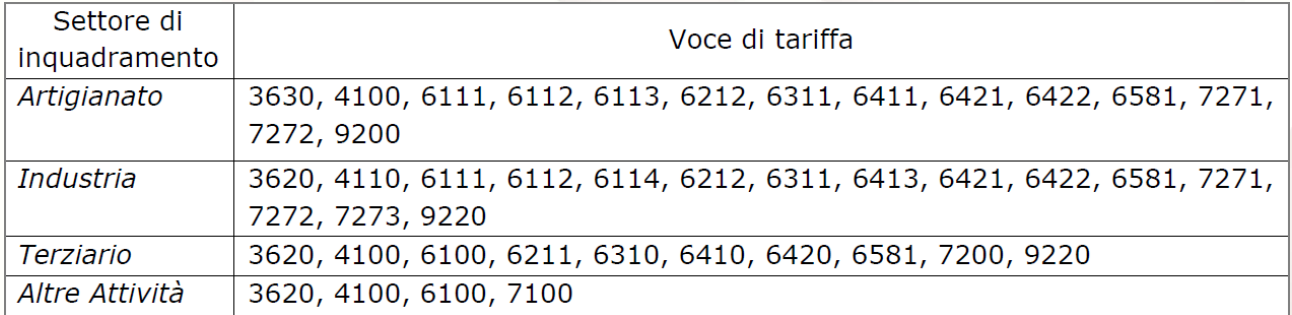

La procedura GPSTAR, attiva la possibilità in automatico di inserire il flag per l'aggiunta nel premio dell'addizionale del fondo di cui sopra, dopo l'indicazione della voce di rischio.

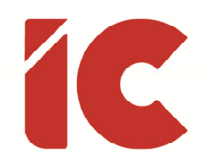

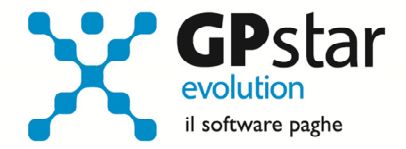

Pagine "Ctr.ass (Reg.)" / "Ctr.ass (Rata)": Indicare eventuali contributi associativi (sia

### per regolazione che per rata);

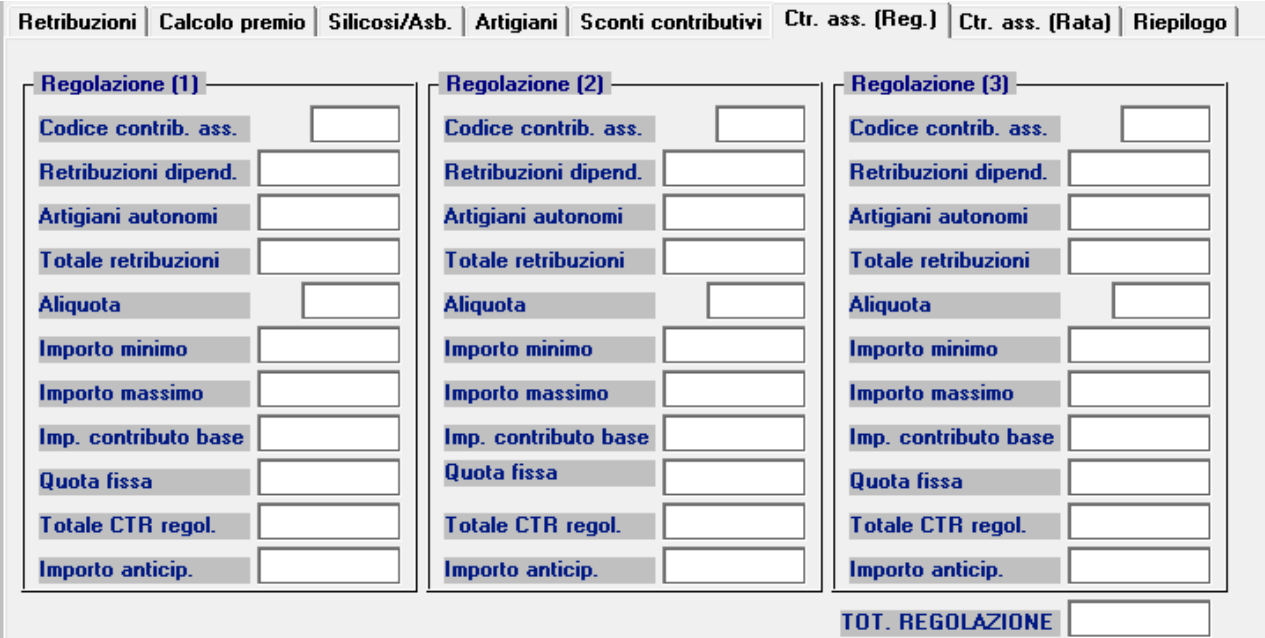

Pagina "Riepilogo": Inserire o modificare l'importo della rata anticipata proposta in automatico dall'autoliquidazione dell'anno precedente.

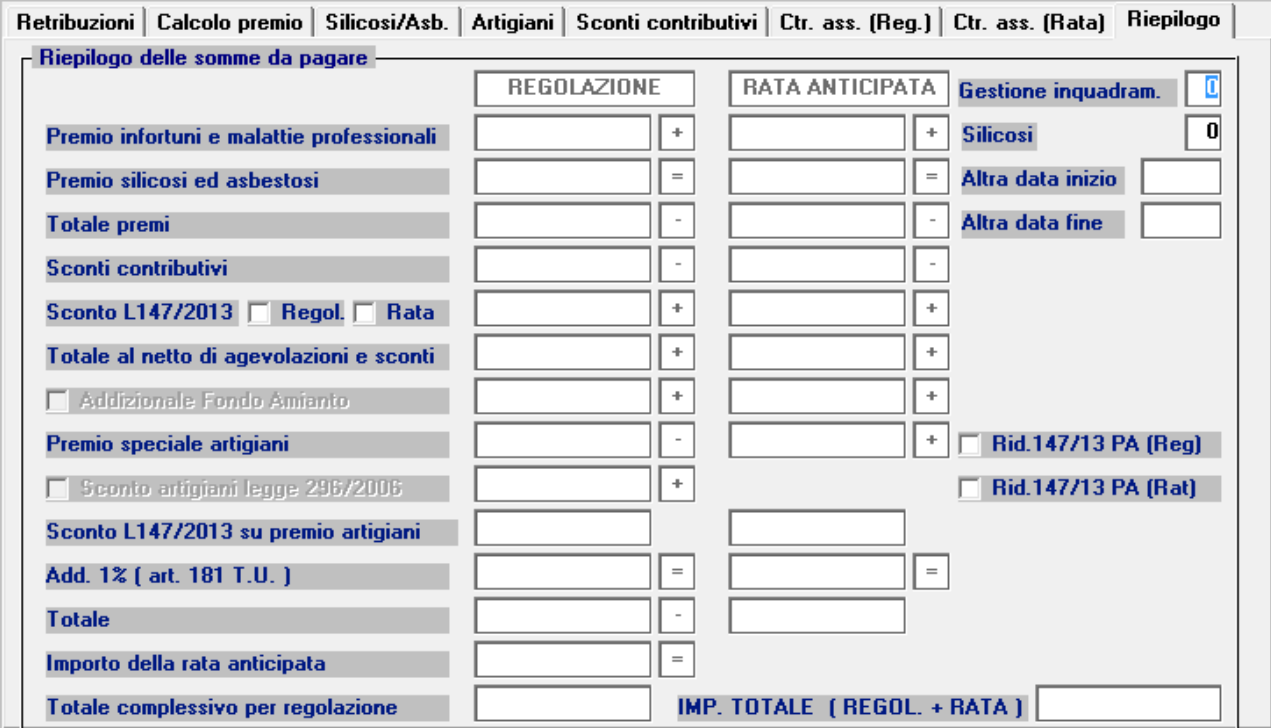

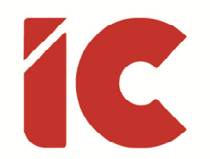

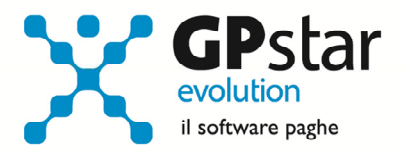

Si precisa che per usufruire dello sconto previsto dalla legge 147/2013, occorre inserire i rispettivi flag sia in fase di regolazione che di rata (se previsto nelle basi di calcolo) come indicato nella figura che segue. La misura della riduzione da applicare al premio di regolazione 2017 è pari al 16,48 % e la misura della riduzione da applicare al premio di rata 2018 è pari al 15,81 %.

#### Domanda di riduzione dei premi per gli artigiani legge 296/2006

A favore delle imprese iscritte alla gestione Artigianato, dal 1° gennaio 2008, è prevista una riduzione del premio, da determinarsi con decreti ministeriali. Si ricorda che la riduzione si applica solo al premio dovuto a titolo di regolazione, nella misura, per l'anno 2017, del 7,22%.

Sono ammesse alla riduzione le imprese in regola con tutti gli obblighi previsti in materia di tutela della salute e della sicurezza nei luoghi di lavoro dal decreto legislativo n. 81/2008 e successive modificazioni e dalle specifiche normative di settore, che non abbiano registrato infortuni nel biennio 2012/2014 e che abbiano presentato la preventiva richiesta di beneficio.

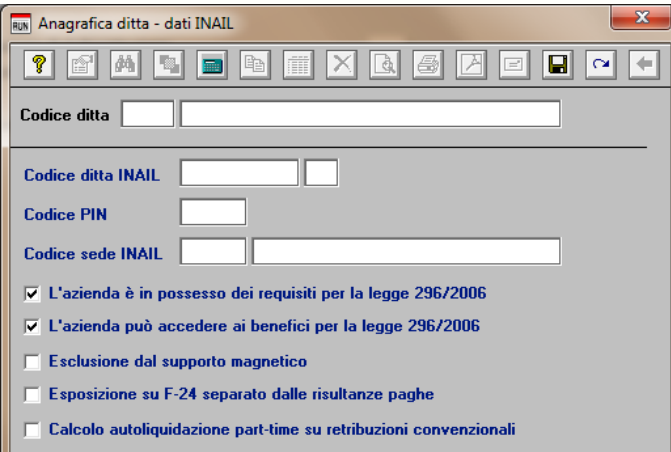

Per chiedere il beneficio bisogna inserire il flag in "B01" come da figura.

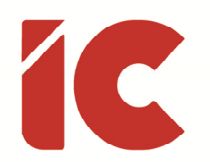

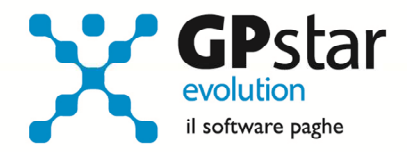

#### Contributi Associativi INAIL - Numero di riferimento F24

Per inserire correttamente il codice di riferimento relativo ai contributi associativi, procedere come di seguito:

- Accedere alla procedura F04 "Versamenti INAIL"
- Indicare il codice nella colonna "Cod. F24"

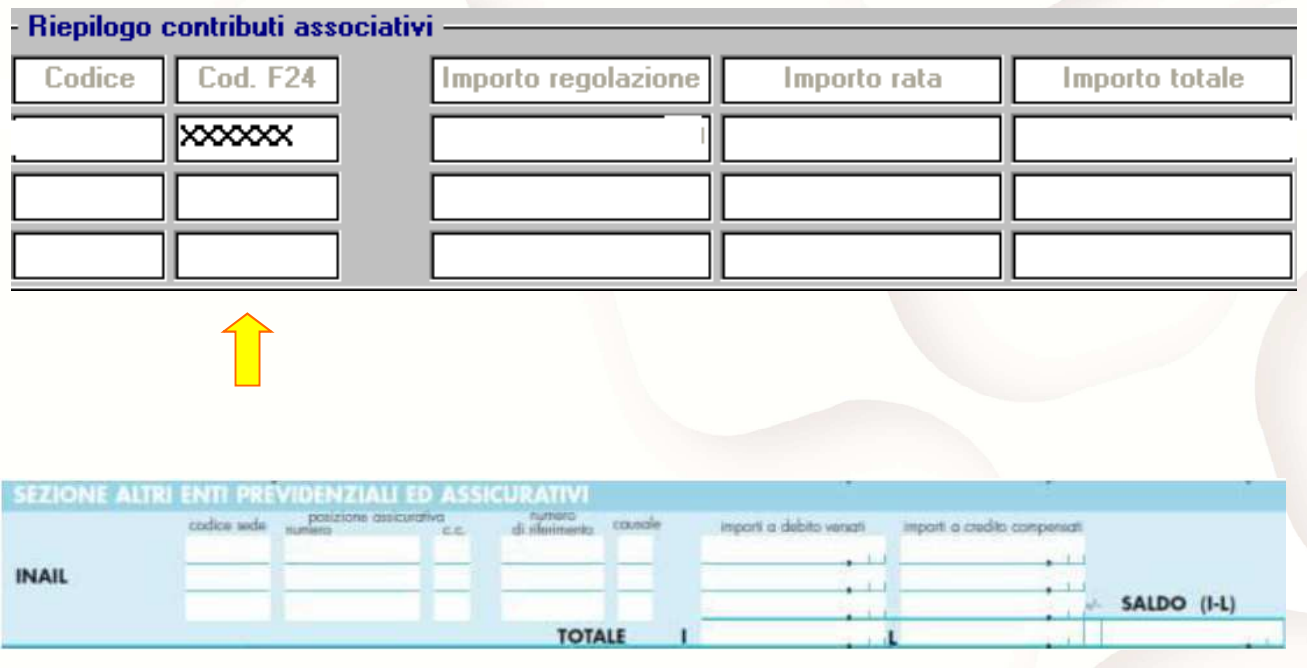

- Contributi Associativi: riportare il numero di richiesta di pagamento del contributo associativo indicato nella colonna "CODICE PER F24" del modulo per la comunicazione delle basi di calcolo del premio, sezione Contributi Associativi.

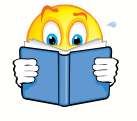

Si informa inoltre che il costo INAIL sarà riportato sul prospetto contabile del mese di competenza di Gennaio 2018

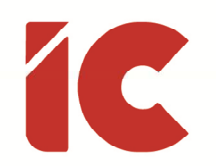

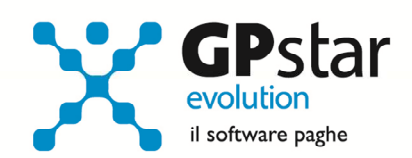

#### Versamento e Rateazione F24

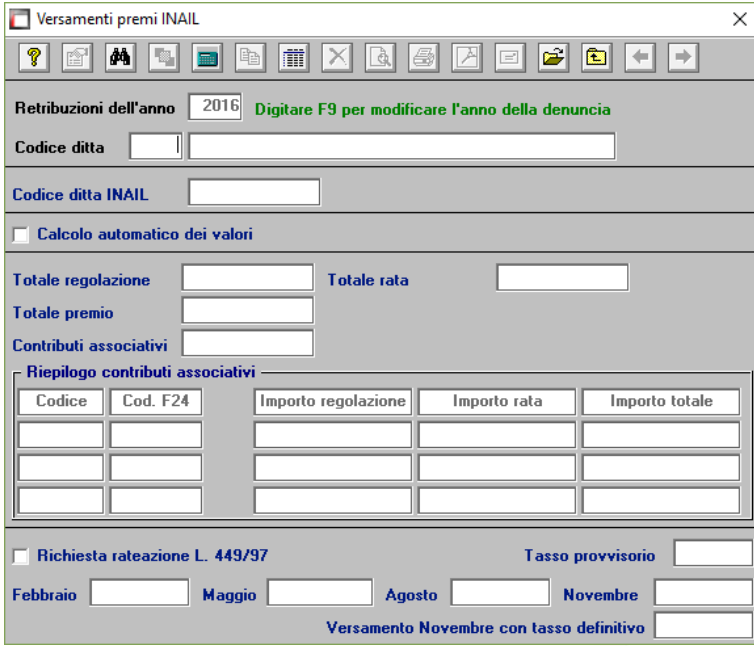

Infine, accedere alla procedura F04 – Versamenti INAIL, per confermare il versamento in un'unica soluzione o rateizzato.

### Creazione file telematico Salari.zip

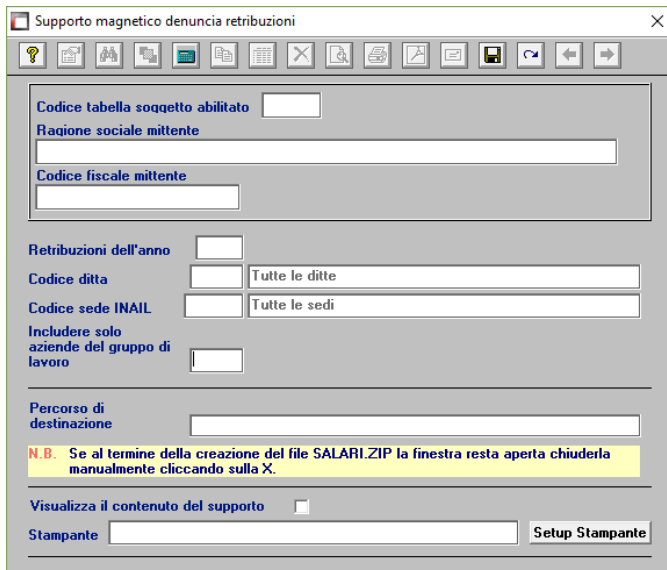

Al termine delle operazioni, accedendo alla funzione P01 Supporto denuncia retribuzioni, è possibile realizzare il file da trasmettere all'INAIL denominato SALARI.ZIP.

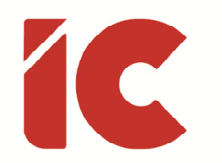

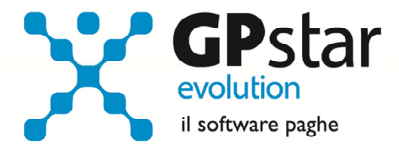

### Appunti

### A05 - Tabella calcolo contributi collaboratori

Sotto, riportiamo la tabella aggiornata per il calcolo dei contributi dei collaboratori. Detta tabella è presente nella gestione collaboratori, scelta A05.

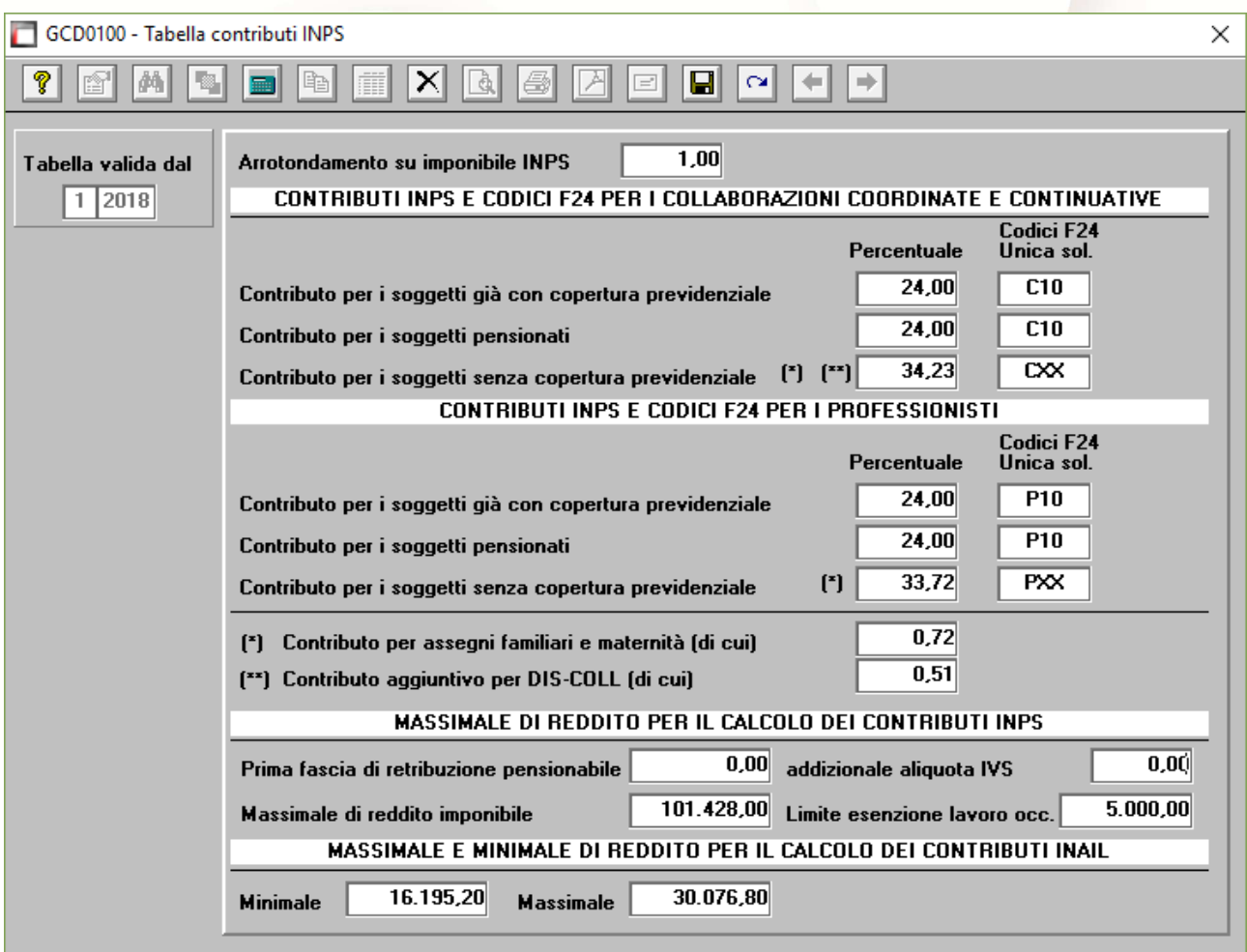

L'inserimento dati a cura dell'utente.

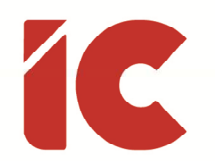

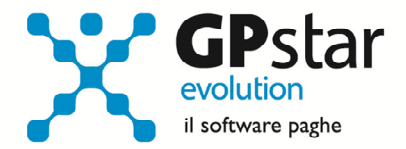

#### QD0 - Accantonamenti TFR e versamento saldo imposta sostitutiva

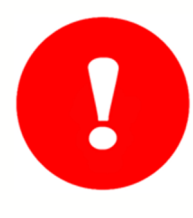

Ribadiamo che per una corretta esecuzione delle rivalutazioni è tassativo aver effettuato il passaggio a nuovo mese da

#### Dicembre 2017 » a » Gennaio 2018

Prima di elaborare le paghe relative alla mensilità di gennaio 2018 è necessario effettuare le stampe dell'accantonamento del TFR e la relativa rivalutazione "QD0" (Q00  $\Rightarrow$  Q04).

Per le aziende cessate nel corso dell'anno 2017, per una corretta compilazione di tutti gli adempimenti da effettuarsi nel 2018 (mod. CU, Autoliquidazione, 770, Accantonamenti TFR ecc.) procedere come di seguito:

Verificare se l'ultimo mese elaborato è stato progressivato, ed in caso negativo provvedere al passaggio a nuovo mese (D26) dell'ultimo mese elaborato.

Nell'ipotesi di azienda cessata nel corso del 2017, eseguire le seguenti operazioni (funzione D02 e D26), anche in assenza di elaborazioni fino a riportare la ditta a gennaio 2018.

Le aziende con solo rapporti co.co.co. / co.co.pro. devono comunque effettuare il passaggio a nuovo mese (codice scelta menù D26).

Prima di eseguire il programma "QD0" per il calcolo delle rivalutazioni verificare l'incidenza ISTAT del mese di dicembre 2017 nella relativa tabella.

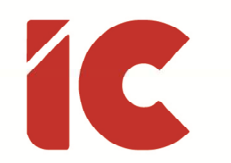

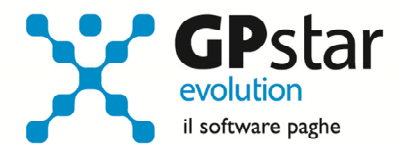

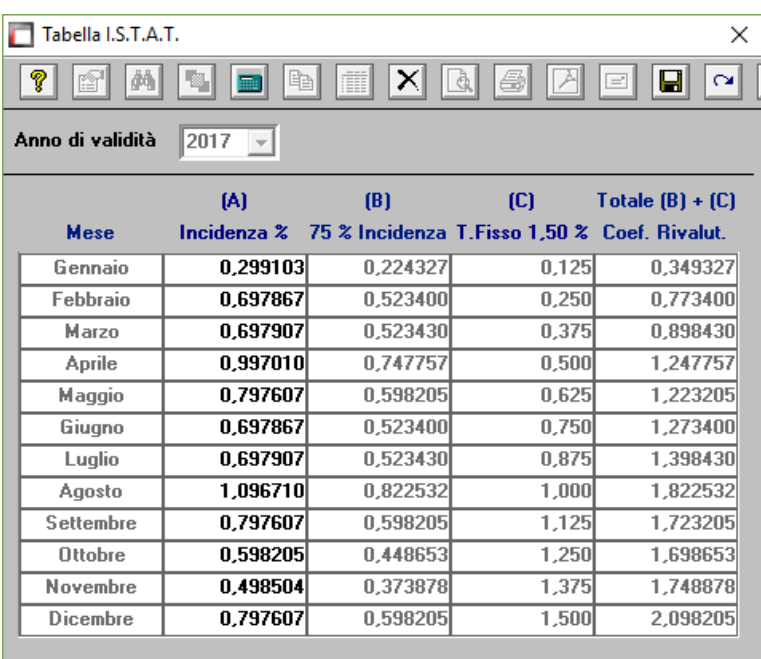

Di fianco i valori ISTAT relativi all'anno 2017.

L'esecuzione del programma contestualmente alle rivalutazioni TFR, calcolerà anche il saldo dell'Imposta Sostitutiva, per la quale i sostituti d'imposta hanno già versato un acconto del 90% nel mese di dicembre 2017. Il risultato del saldo verrà riportato poi sul modello F24 relativo al mese di gennaio (scadenza 16 febbraio 2018). Per le aziende tenute al deposito del TFR maturato presso il fondo di tesoreria INPS le ritenute da recuperare presso l'INPS saranno esposte sul DM/10 relativo alla mensilità di gennaio 2018 con il codice PF30.

Per effettuare il calcolo, il programma, prima calcola la tassazione sulle rivalutazioni e poi sottrae dall'importo calcolato l'acconto versato a dicembre (quello che si trova nella scelta D12 relativa ai versamenti effettuati con il codice 1712). Il calcolo del saldo non verrà effettuato se la stampa dell'accantonamento non viene eseguito per la totalità dell'azienda e cioè se vengono effettuate particolari selezioni di qualifica, gruppi e/o reparti.

Le aziende cessate durante l'anno 2017 che hanno erogato TFR nello stesso anno devono versare il saldo dell'imposta sostitutiva. È necessario portare il mese di elaborazione a gennaio 2018, eseguire la stampa degli accantonamenti (scelta QD0) ed elaborare il calcolo mensile per stampare il modello F24 contenente il codice 1713.

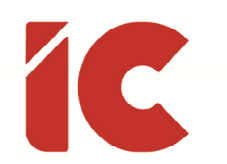

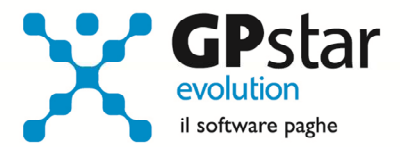

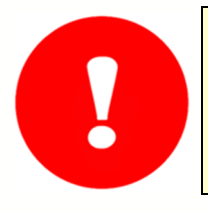

NON BISOGNA ristampare / ricalcolare (funzione QD2) l'acconto dell'imposta sostitutiva sulle rivalutazioni TFR per l'anno 2017

B09 - Crediti di imposta sul TFR

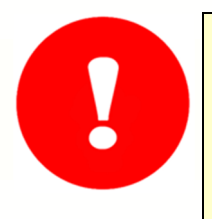

Utilizzare questa funzione solo dopo aver effettuato il passaggio a nuovo mese da Dicembre 2017 a Gennaio 2018 di tutte le aziende

Per le aziende che ancora hanno un residuo di credito di imposta sul TFR al 31/12/2017 bisogna eseguire i seguenti passaggi ai fini della determinazione della rivalutazione degli stessi.

• Accedere alla scelta B09 e dopo aver digitato il codice dell'azienda, inserire l'anno 2018.

A questo punto, la procedura in automatico calcolerà il residuo anno precedente e la relativa rivalutazione. Non sarà possibile alcuna rivalutazione nel caso non sia presente la scheda relativa al 2017.

#### QC5/QC8 - Stampa di controllo ratei residui

Con la funzione  $Q$ 00  $\Rightarrow$  Q03  $\Rightarrow$  QC5 (utile per le aziende ferme a dicembre 2017) o Q00  $\Rightarrow$  Q03  $\Rightarrow$  QC8 (utile per le aziende che hanno già effettuato il passaggio a nuovo mese), l'utente ha la possibilità di stampare il tabulato che indica i ratei residui di Ferie Permessi e ROL e delle mensilità aggiuntive.

Si precisa che la stampa non ha effetto retroattivo e i residui si intendono riferiti al saldo attuale, compreso l'ultima elaborazione.

Si consiglia di effettuare una stampa, archiviandola in formato pdf.

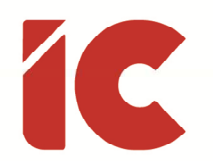

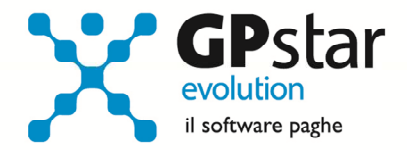

#### Tabelle Minimali e Massimali

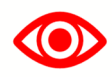

I dati, in assenza di circolari ufficiali INPS, sono stati prelevati dalla banca dati di IPSOA la cui ha calcolata gli stessi utilizzando la variazione percentuale ISTAT provvisoria utile per la perequazione delle pensioni paria, per l'anno 2018, al 1,1%.

#### AE5 - Tabella minimali contributivi INPS

Il valore per la generalità dei casi, per l'anno 2018, è pari a: 48,20

Per eventuali casistiche specifiche di un determinato settore, far riferimento alla banca dati o attendere l'emanazione dell'apposita circolare INPS.

L'inserimento dati a cura dell'utente.

#### AC0 - Tabella contributi INPS

Per quanto riguarda l'importo del massimale di cui all'art. 3 del D.L. n. 384/1992 (convertito dalla L. 438/1992) sulla cui retribuzione eccedente il limite della prima fascia pensionabile è applicata un'aliquota aggiuntiva dell'1%, la procedura, in attesa della relativa circolare INPS, ha provveduto in automatico ad aggiornare detto campo da 46.123,00 a 46.630,00, ed aggiornare il massimale annuo contributivo da 100.324,00 a 101.428,00 gennaio 2018.

#### AR0 - Tabella contributi ENPALS

Come per l'INPS, è necessario aggiornare anche i massimali ENPALS. Questa operazione, non riuscendo ad interpretare le casistiche evolute nel tempo, è stata demandata all'utente che provvederà ad aggiornare i massimali ENPALS.

L'inserimento dati a cura dell'utente.

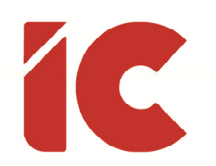

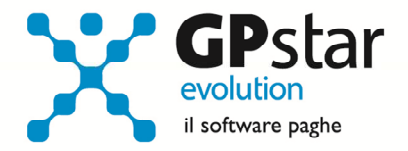

### AE3 - Tabella Massimali CIG

Per aggiornare la tabella dei massimali CIG, accedere alla scelta AE3 ed inserire i dati così come riportati in tabella (ovviamente anche per questi non è stata ancora pubblicata alcuna circolare INPS).

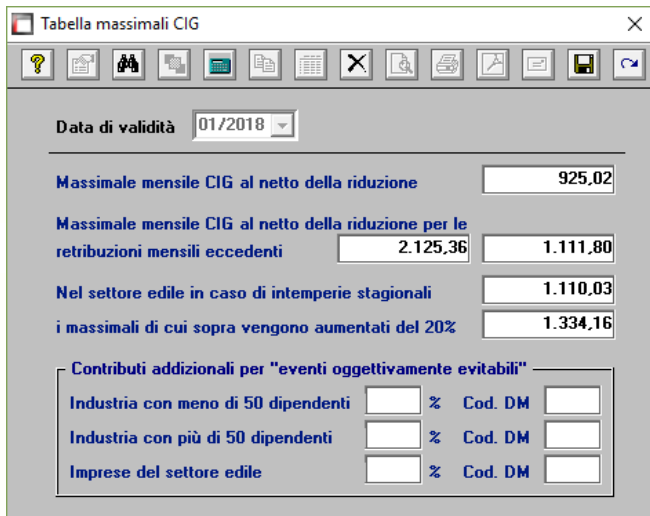

L'inserimento dati a cura dell'utente.

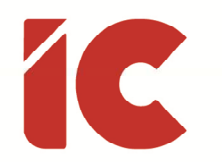

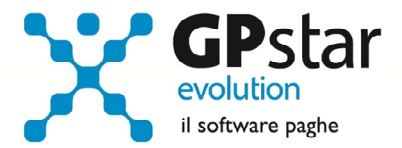

## Guide

Aggiornata sezione Guide nella gestione Z06, ed in particolare aggiornate le seguenti guide:

- Guide Ministeriali (oltre che assistenziali e previdenziali)
	- o 2018 730 Istruzioni
	- o 2018 730 Modello
	- o 2018 770 Istruzioni
	- o 2018 770 Modello
	- o 2018 CU Istruzioni
	- o 2018 CU Modello Ordinario
	- o 2018 CU Modello Sintetico
	- o 2018 CU Specifiche Tecniche
	- o 2018 CUPE Istruzioni
	- o 2018 CUPE Modello
	- o 2018 UniEmens Codici
	- o 2018 UniEmens Tags
- Paghe
	- o La gestione delle aziende agricole (Ex Scau)